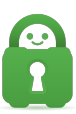

[Knowledgebase](https://helpdesk.privateinternetaccess.com/kb) > [Guides and Articles \(Other Language -](https://helpdesk.privateinternetaccess.com/kb/guides-and-articles-other-language) [中国人\)\)](https://helpdesk.privateinternetaccess.com/kb/guides-and-articles-other-language) > [MacOS-](https://helpdesk.privateinternetaccess.com/kb/articles/macos-openvpn-tunnelblick)[安装](https://helpdesk.privateinternetaccess.com/kb/articles/macos-openvpn-tunnelblick) [OpenVPN](https://helpdesk.privateinternetaccess.com/kb/articles/macos-openvpn-tunnelblick) [\(Tunnelblick\)](https://helpdesk.privateinternetaccess.com/kb/articles/macos-openvpn-tunnelblick)

## MacOS-安装 OpenVPN (Tunnelblick)

Michael B - 2021-08-16 - [Guides and Articles \(Other Language -](https://helpdesk.privateinternetaccess.com/kb/guides-and-articles-other-language) [中国人\)\)](https://helpdesk.privateinternetaccess.com/kb/guides-and-articles-other-language)

第 1 步: 配置文件

选择您要用于连接 Private Internet Access 的配置文件集合。如需我们提供的配置文件及说明, 请访问[这里](https://www.privateinternetaccess.com/helpdesk/kb/articles/where-can-i-find-your-ovpn-files-2)

第 2 步:下载 Tunnelblick

前往 <https://tunnelblick.net/downloads.html> 并下载 Tunnelblick 安装程序

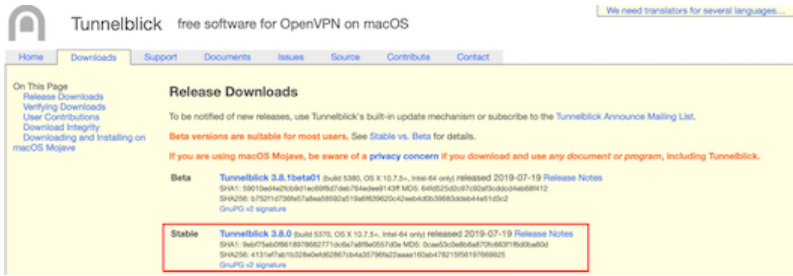

第 3 步: 打开安装程序

从您的下载文件夹中打开 Tunnelblick 安装程序

第 4 步: 安装应用

点击 Tunnelblick 图标,以开始安装过程

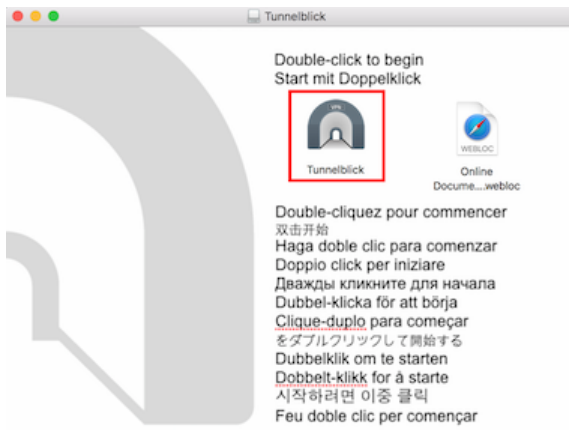

第 5 步:更新通知

接着,系统会提示您决定要不要在连接 VPN 后检查 Tunnelblick 更新和 IP 地址更改。

如果您想要启用这些功能,请确保选中复选框,然后点击 Continue[]继续)

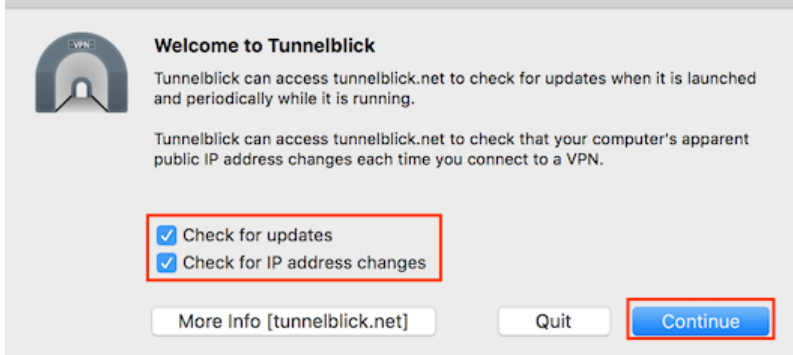

第 6 步: 确认配置文件

当 Tunnelblick 安装完毕后,系统会询问您是否有配置文件。如果您安装了 PIA 的配置文件, 请选择 I have Configuration files[]我有配置文件), 以继续设置应用程序。

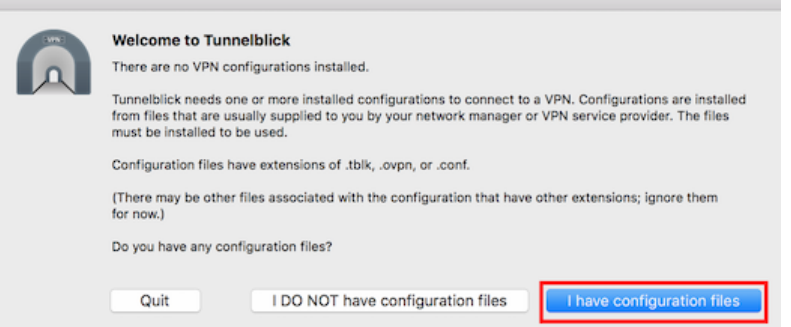

第 7 步:查找配置文件

在下载文件夹中找到您的 OpenVPN 配置文件

第 8 步: 提取配置文件

点击 openvpn-nextgen.zip 以提取 OpenVPN 配置文件

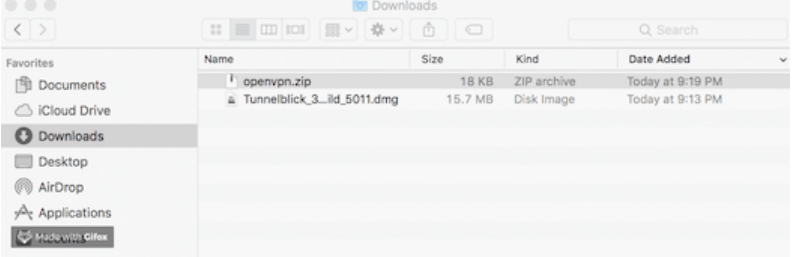

第 9 步: 重命名文件夹

将提取的文件夹重命名为 openvpn-nextgen.tblk

第 10 步:添加文件

点击您创建的新 .tblk 文件并拖到任务栏中的 Tunnelblick 图标上。

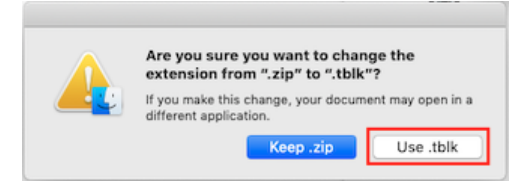

第 11 步:安装配置

接着,系统会询问您是要为 All Users[]所有用户)还是 Only Me[]只有我)安装这些配置描述文 件。点击您选择的选项

确保选中 Apply to all[全部应用), 将相同的设置应用到所有配置。